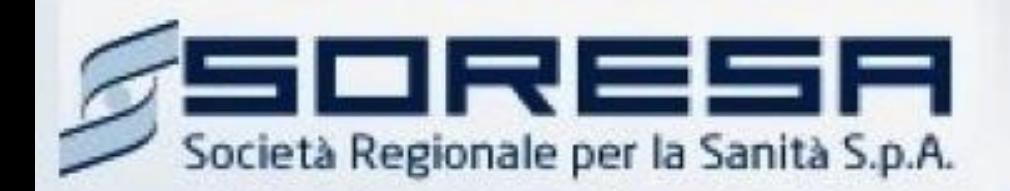

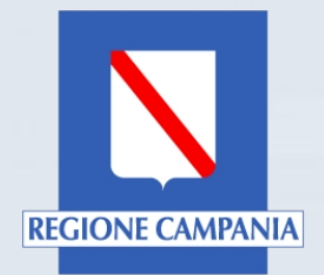

# Piattaforma So.Re.Sa. **Manuali per gli Operatori Economici**

# *Registrazione utente e primo accesso*

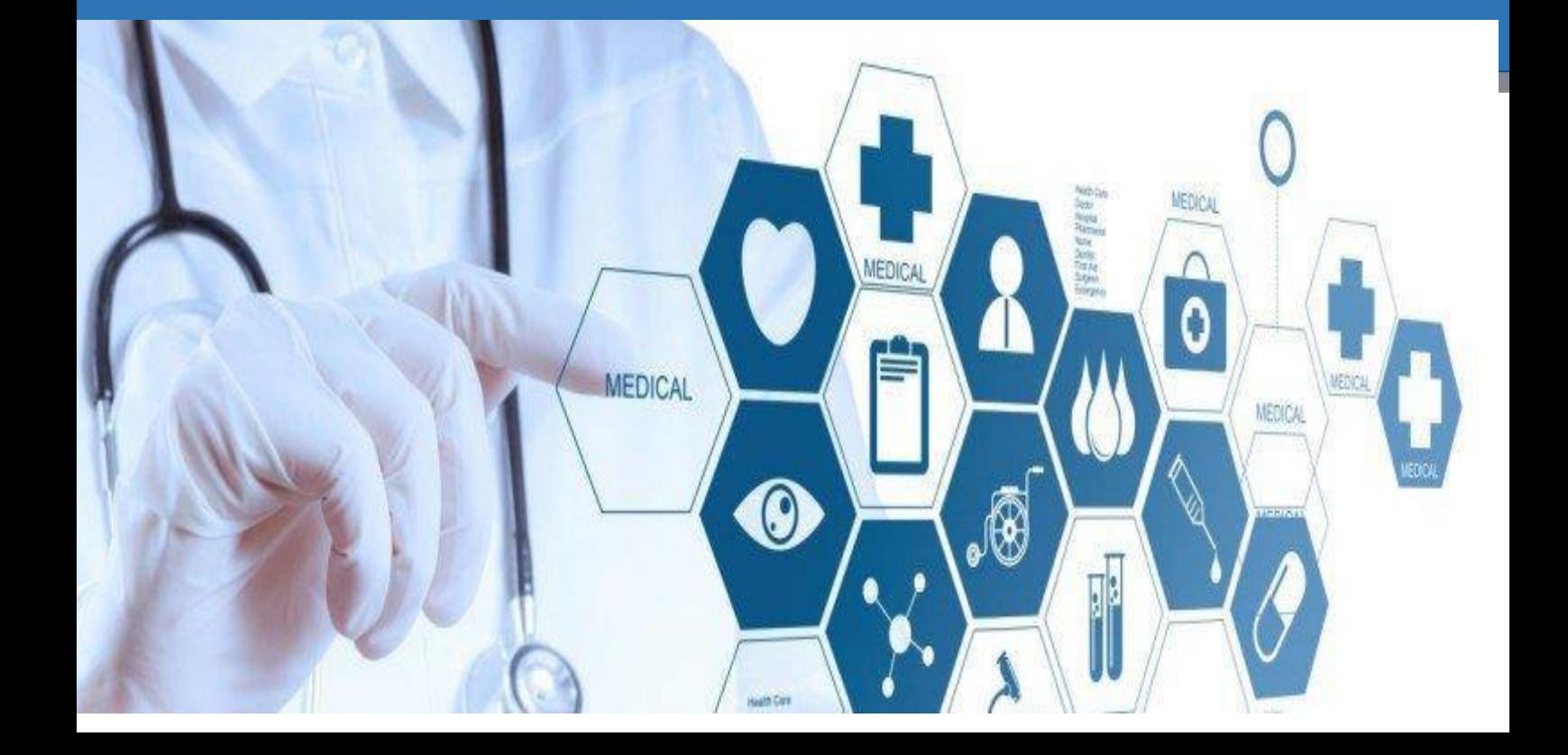

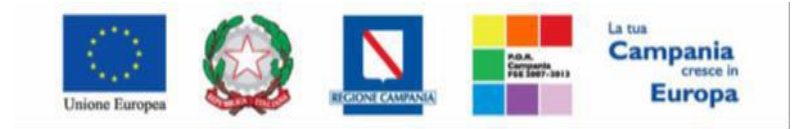

*"Progettazione, realizzazione e manutenzione del Sistema Informativo Appalti Pubblici Sanità (SIAPS)"*

# Sommario

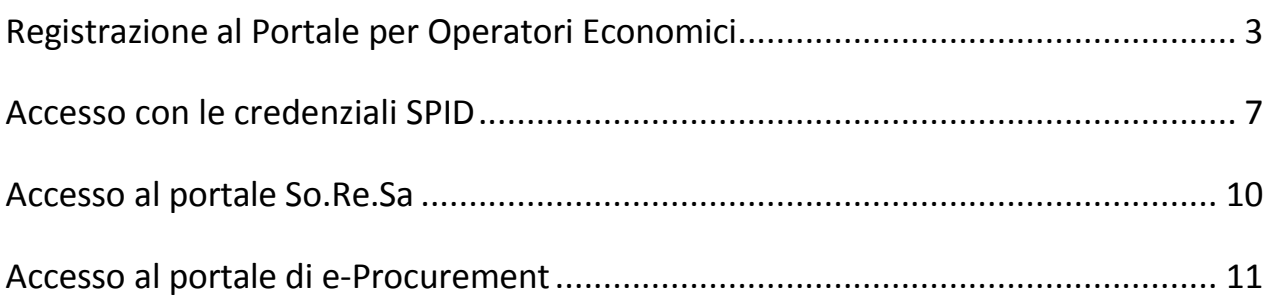

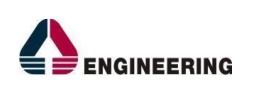

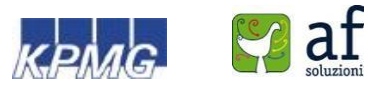

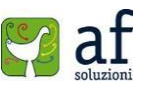

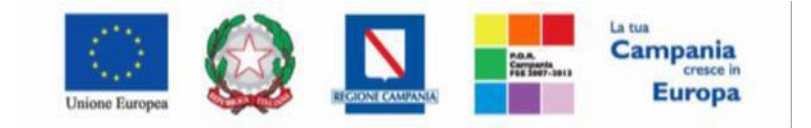

*"Progettazione, realizzazione e manutenzione del Sistema Informativo Appalti Pubblici Sanità (SIAPS)"*

# <span id="page-2-0"></span>Registrazione al Portale per Operatori Economici

Ciascun operatore economico per poter accedere al Portale deve registrarsi al sistema, comunicando i propri dati e le informazioni ritenute necessarie dall'Ente per la sua identificazione.

Poiché la registrazione è una procedura necessaria per poter accedere al sistema ed operare, ma non è sufficiente per poter essere qualificati e quindi iscritti all'albo dei fornitori, all'atto della compilazione verrà richiesto solo un subset di informazioni.

L'operatore economico richiedente garantisce l'esattezza e la veridicità dei dati personali e delle informazioni inserite nella domanda di registrazione.

L'attivazione dell'account associato all'operatore economico è immediata. L'operatore economico riceverà via e-mail (all'indirizzo di posta elettronica inserito durante la registrazione) la comunicazione dell'Username con cui potrà accedere al sistema dopo aver creato la propria Password.

Per registrarsi è necessario completare la procedura, interamente online, a partire dal link "**Registrati**" presente nella Home del Portale (in alto a destra), come mostrato in figura:

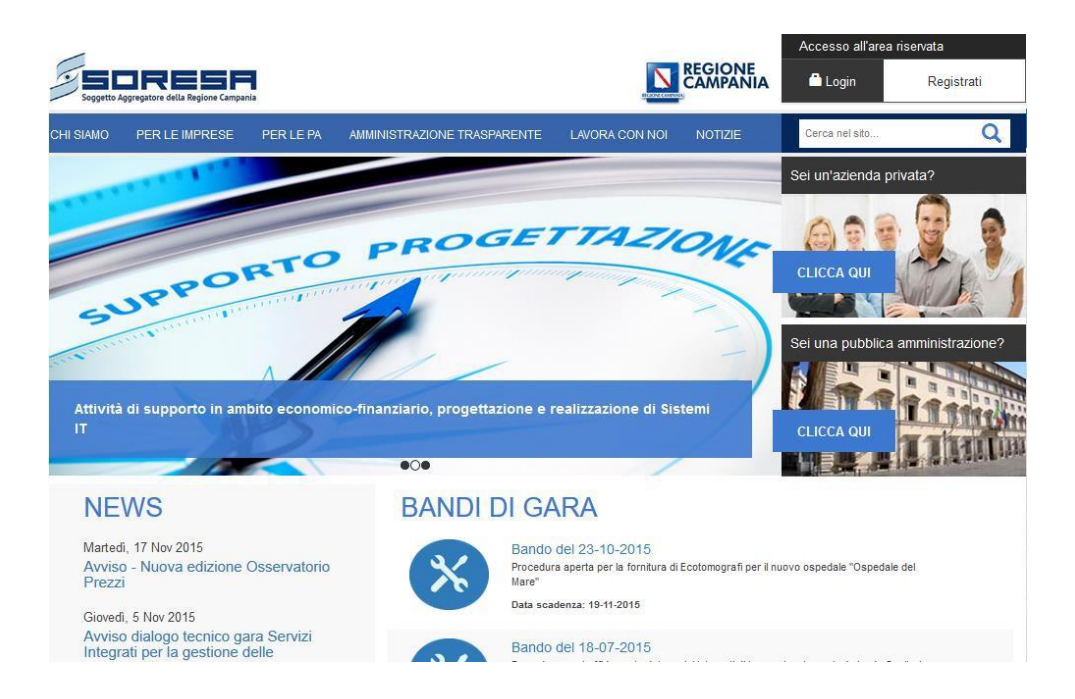

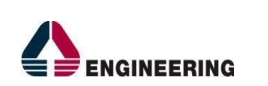

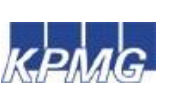

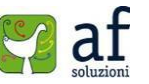

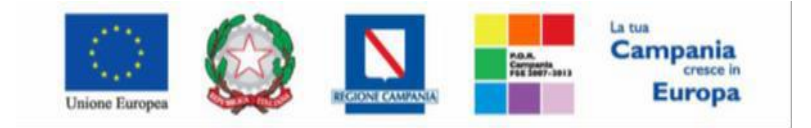

*"Progettazione, realizzazione e manutenzione del Sistema Informativo Appalti Pubblici Sanità (SIAPS)"*

Verrà poi visualizzata la schermata di Registrazione mostrata in figura:

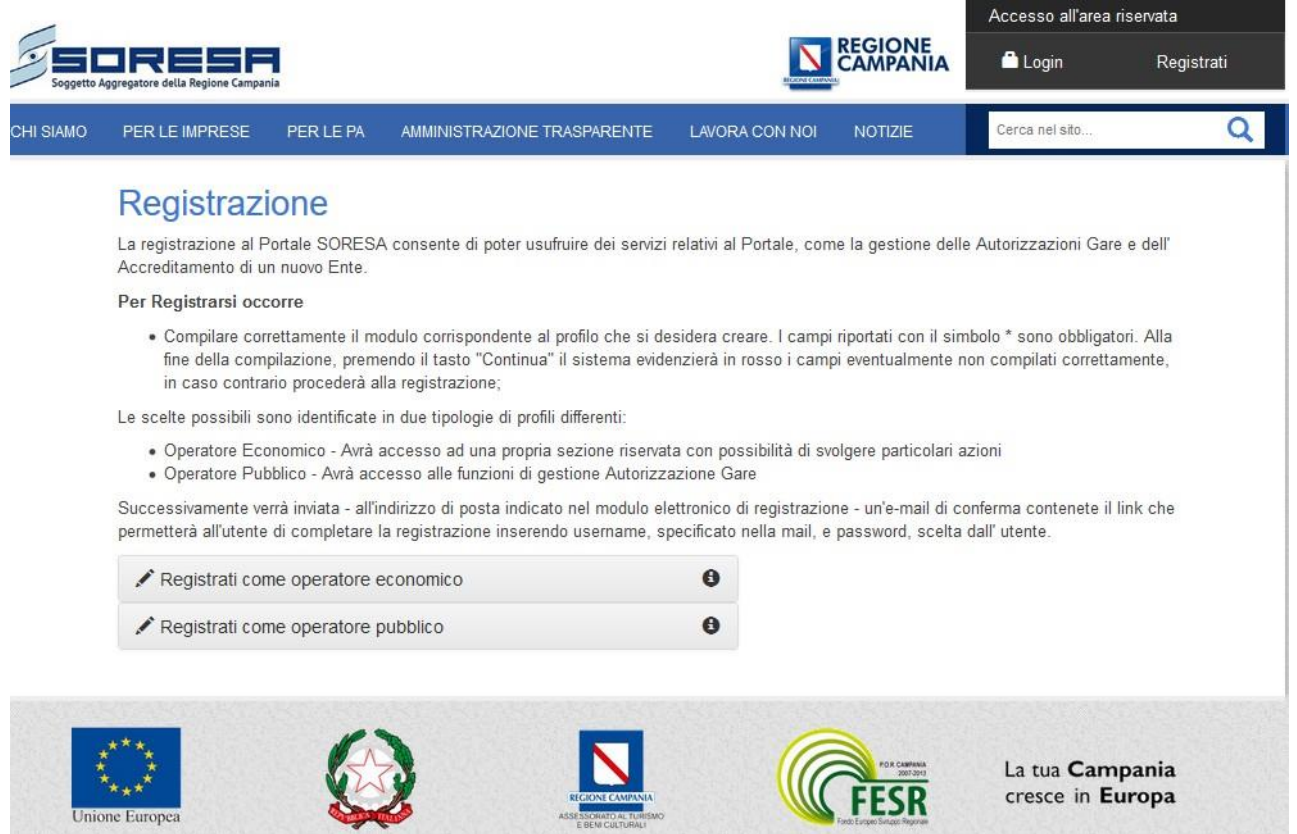

*Attenzione:* Cliccando sulla voce "**Registrati come operatore economico**" l'utente è invitato a compilare tutti i campi della scheda mostrata in figura 1.3.

I campi contrassegnati dall'asterisco (\*) sono obbligatori. In caso di mancata compilazione di uno o più informazioni obbligatorie, all'atto del "**Conferma**", il Sistema evidenzierà all'utente le posizioni da avvalorare. Al fine di completare correttamente la registrazione, occorre aver cura di:

- Evitare di inserire separatori nel numero di telefono (esempio /,-…).
- Selezionare "**Comune**" e "**Provincia**" dal menù a tendina che compare durante il completamento del campo, all'atto della digitazione.

Dopo aver compilato i campi contrassegnati dall'etichetta "**Partita Iva**" e "**Codice Fiscale Ditta**" è eventualmente possibile cliccare sul tasto "**Recupera Dati**" solo per recuperare i dati dell'azienda qualora in precedenza sia stata effettuata una registrazione al portale con un altro utente della medesima.

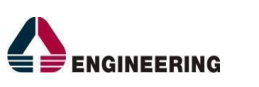

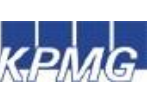

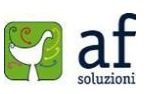

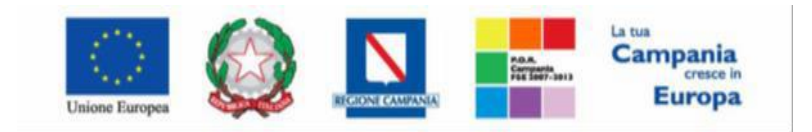

*"Progettazione, realizzazione e manutenzione del Sistema Informativo Appalti Pubblici Sanità (SIAPS)"*

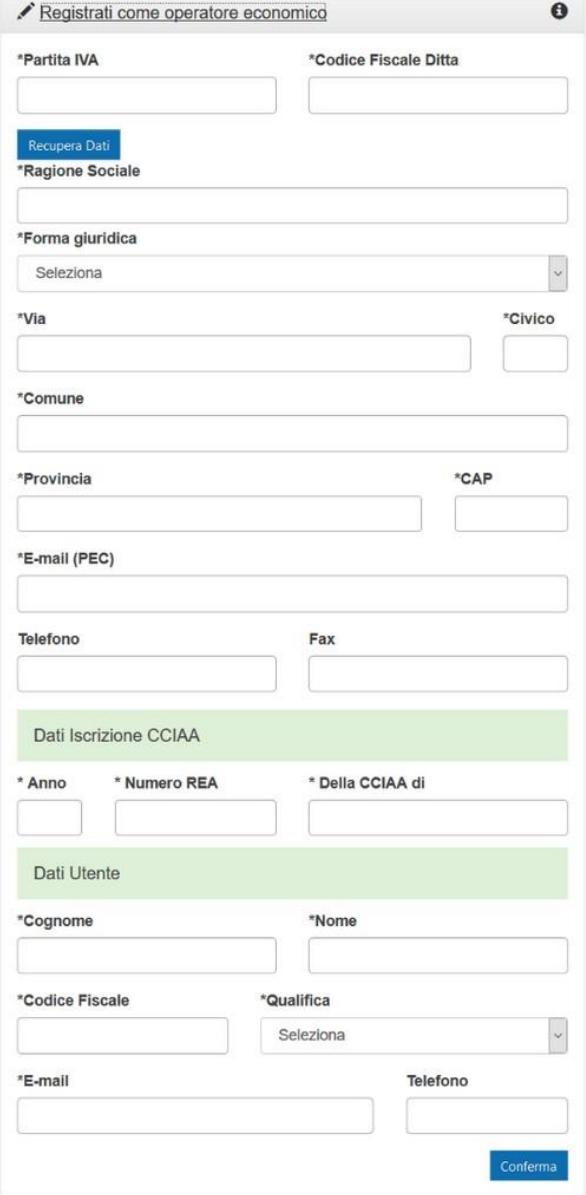

Se tutti i campi obbligatori sono stati compilati correttamente, il sistema invierà all'indirizzo di posta indicato nel modulo elettronico di registrazione un'e-mail di conferma delle informazioni inserite unitamente all' **Username** assegnato ed al **link** necessario per completare il processo di registrazione.

Seguendo il link ricevuto l'utente sarà indirizzato alla schermata di Conferma Registrazione come mostrato in figura, dove sarà necessario creare una Password.

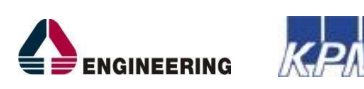

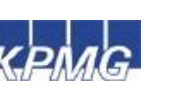

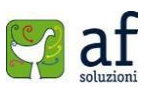

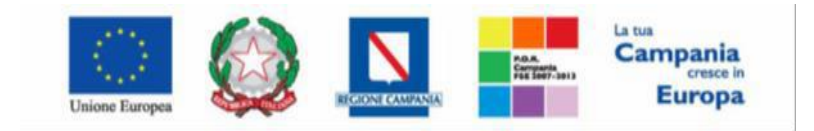

*"Progettazione, realizzazione e manutenzione del Sistema Informativo Appalti Pubblici Sanità (SIAPS)"*

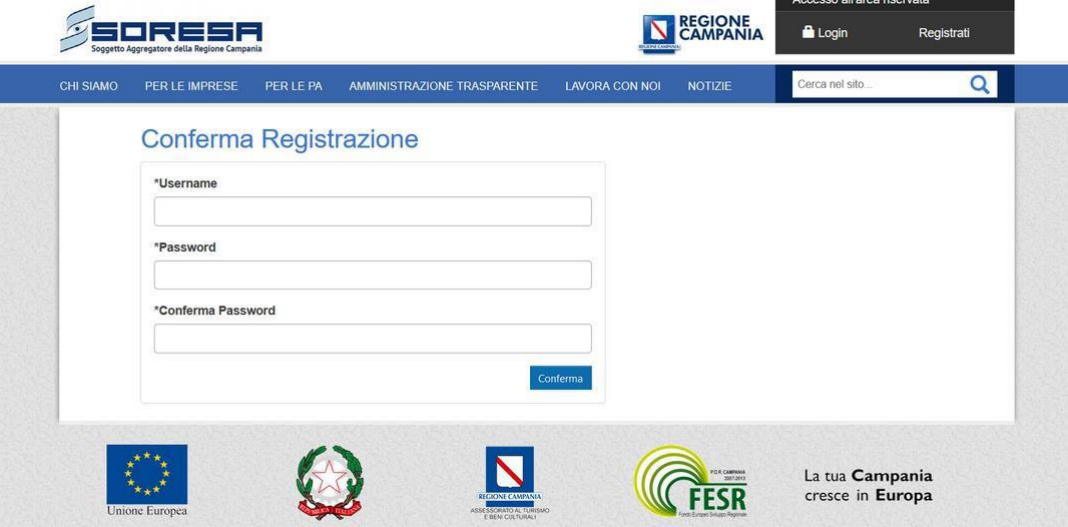

### *Attenzione:*

La password creata deve rispettare le seguenti specifiche:

- Da 8 a 15 caratteri di lunghezza
- Almeno un carattere maiuscolo
- Almeno un carattere minuscolo
- Almeno un carattere numerico
- Almeno un carattere speciale (es:  $\omega$ !# \$ % ' / = ^ \_ ` { } ~ +)

### ESEMPIO: Esempio01!

Dopo aver inserito la password scelta sarà necessario cliccare sul tasto "**Conferma**". Il sistema comunicherà quindi che la registrazione è andata a buon fine come mostrato in figura:

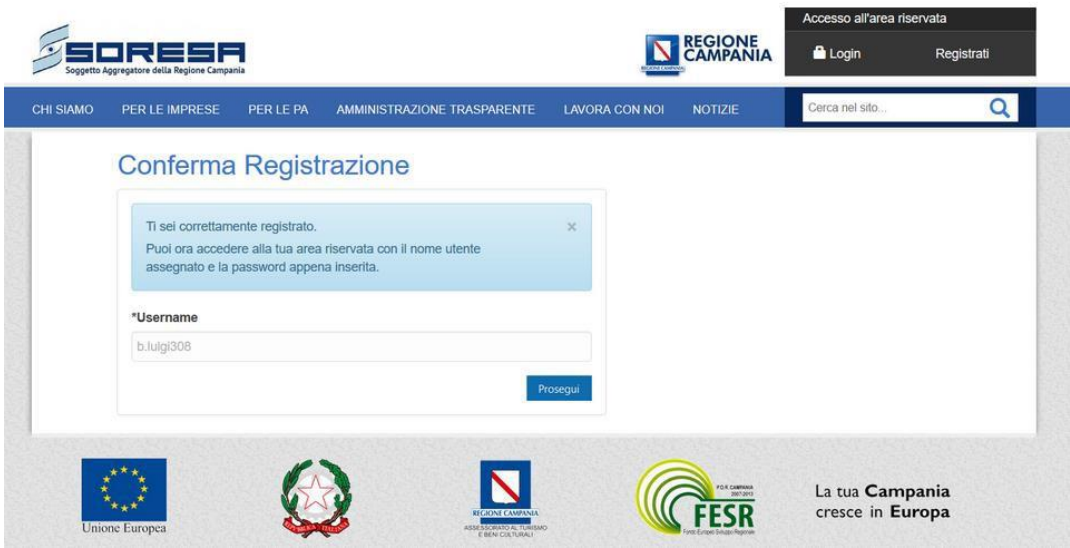

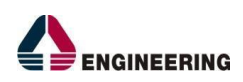

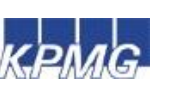

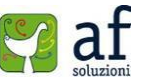

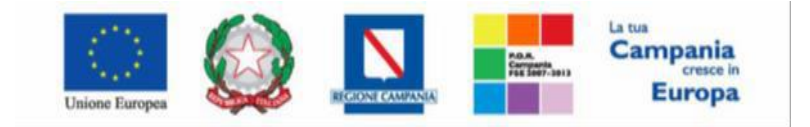

*"Progettazione, realizzazione e manutenzione del Sistema Informativo Appalti Pubblici Sanità (SIAPS)"*

# <span id="page-6-0"></span>Accesso con le credenziali SPID

In alternativa alla procedura appena vista, è possibile accedere al portale utilizzando le proprie credenziali SPID; il servizio di accesso consente di utilizzare, con un'identità digitale unica, i servizi online della Pubblica Amministrazione e dei privati accreditati. Per effettuare l'accesso con tale servizio l'utente dovrà seguire la procedura mostrata di seguito.

È necessario collegarsi al sito *www.soresa.it* e selezionare la voce Login in alto a destra nella schermata:

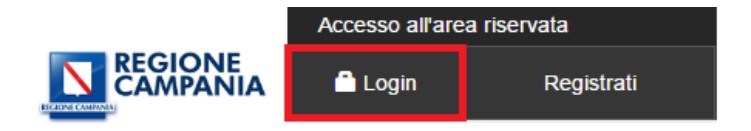

Si aprirà la schermata per accedere al portale So.Re.Sa. Nella parte in basso, relativa SPID, cliccare sulla voce "**Entra con SPID"** e selezionare il proprio fornitore del servizio SPID.

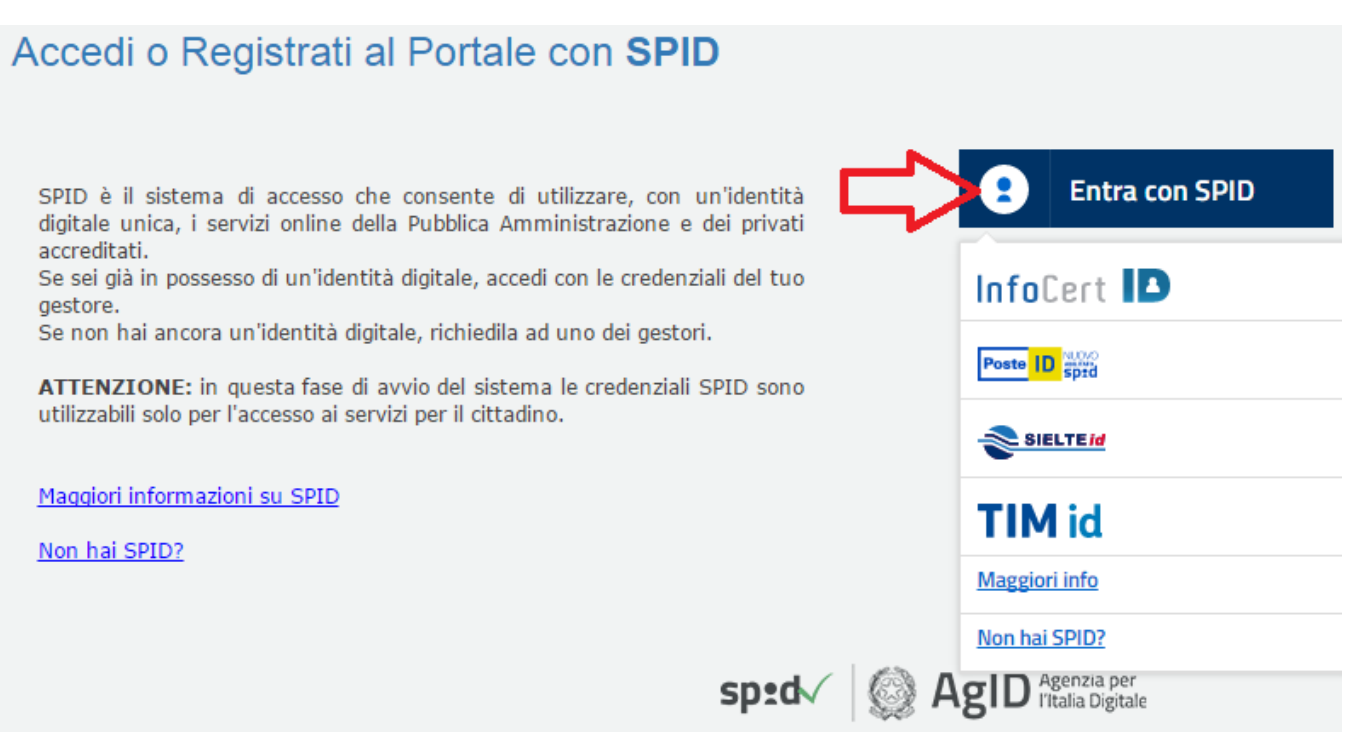

Dopo aver selezionato il proprio fornitore si aprirà la scheda corrispondente, in cui è necessario accedere inserendo username e password relativi al fornitore del servizio SPID.

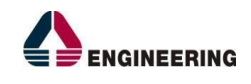

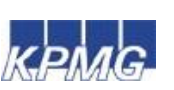

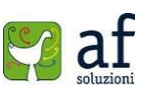

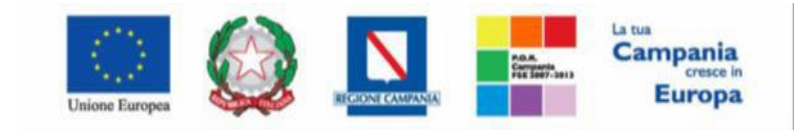

*"Progettazione, realizzazione e manutenzione del Sistema Informativo Appalti Pubblici Sanità (SIAPS)"*

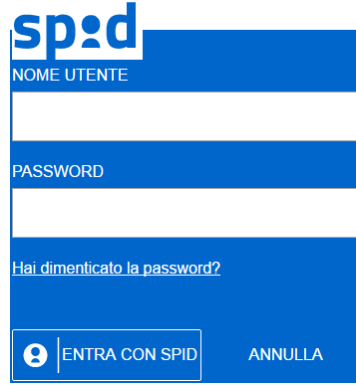

Cliccare sul tasto **Acconsenti** nella schermata successiva:

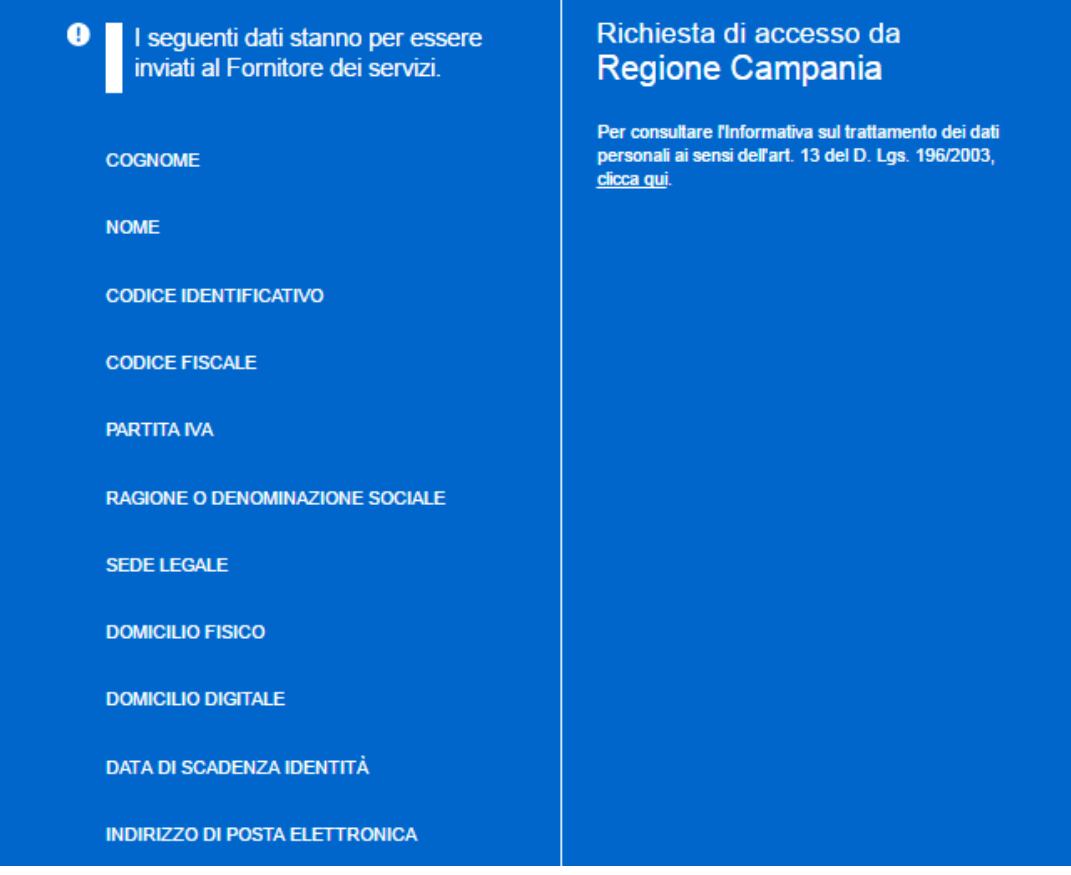

e infine cliccare su procedi:

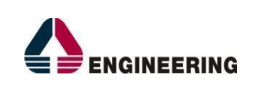

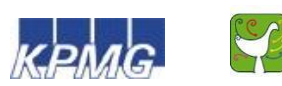

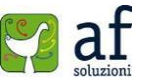

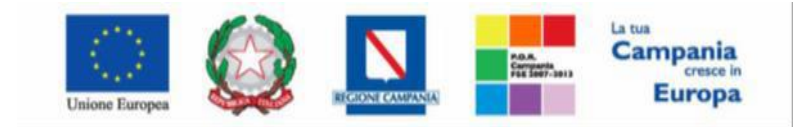

### *"Progettazione, realizzazione e manutenzione del Sistema Informativo Appalti Pubblici Sanità (SIAPS)"*

SPID è il sistema di accesso che consente di utilizzare, con un'identità digitale unica, servizi online della Pubblica Amministrazione e dei privati accreditati.

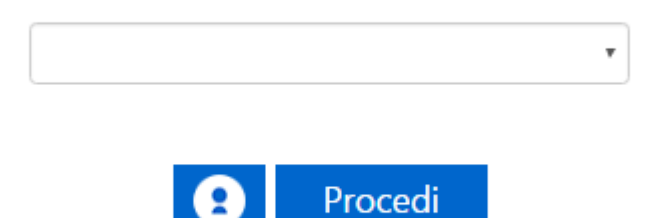

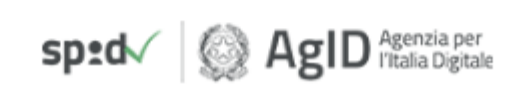

#### A questo punto l'utente verrà indirizzato direttamente alla sezione di registrazione:

# Registrazione

La registrazione al Portale SORESA consente di poter usufruire dei servizi relativi al Portale, come la gestione delle Autorizzazioni Gare e dell' Accreditamento di un nuovo Ente.

#### Per Registrarsi occorre

· Compilare correttamente il modulo corrispondente al profilo che si desidera creare. I campi riportati con il simbolo \* sono obbligatori. Alla fine della compilazione, premendo il tasto "Continua" il sistema evidenzierà in rosso i campi eventualmente non compilati correttamente, in caso contrario procederà alla registrazione;

Scarica il manuale: Manuale sulla Registrazione Utente PA e Primo accesso

Scarica il manuale: Manuale sulla Registrazione e Accesso Utenti OE

Le scelte possibili sono identificate in due tipologie di profili differenti:

- · Utente del Portale Avrà accesso ad una sezione limitata del portale
- · Operatore Economico Avrà accesso ad una propria sezione riservata con possibilità di svolgere particolari azioni
- · Operatore Pubblico Avrà accesso alle funzioni di gestione Autorizzazione Gare

Successivamente verrà inviata - all'indirizzo di posta indicato nel modulo elettronico di registrazione - un'e-mail di conferma contenete il link che permetterà all'utente di completare la registrazione inserendo username, specificato nella mail, e password, scelta dall' utente.

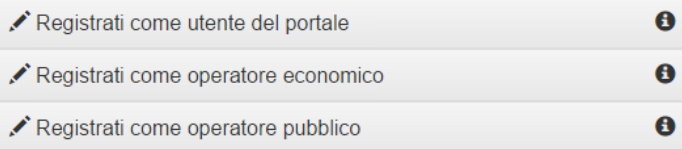

Registrazione Operatori Economici Esteri

Seguire quindi le indicazioni per la registrazione, contenute nella sezione precedente.

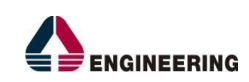

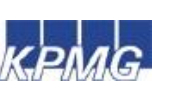

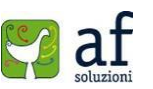

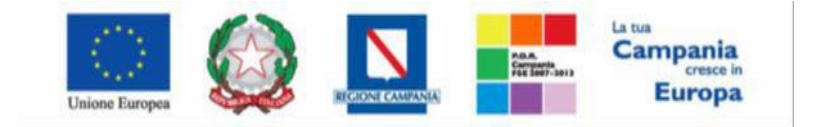

<span id="page-9-0"></span>*"Progettazione, realizzazione e manutenzione del Sistema Informativo Appalti Pubblici Sanità (SIAPS)"*

# *Accesso al portale So.Re.Sa*

Per accedere al portale So.Re.Sa., l'operatore economico deve essere in possesso di una Username e una Password, ottenuti seguendo la procedura di Registrazione descritta nella sezione precedente. L'operatore deve accedere direttamente al sito *[www.soresa.it](http://www.soresa.it/)* e cliccare sul tasto "**Login**" presente nella home page (in alto a destra) come mostrato in figura:

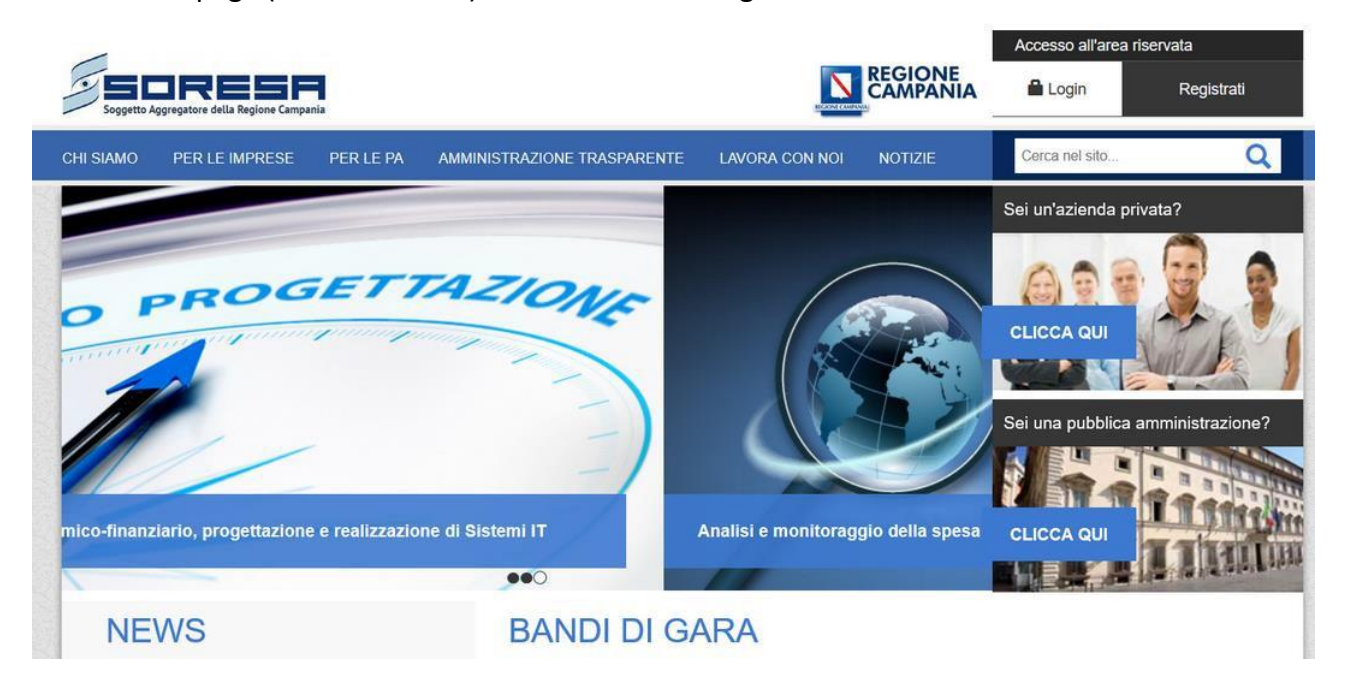

L'utente verrà quindi indirizzato alla schermata dove potrà avere accesso all'account inserendo le proprie credenziali (Username e Password):

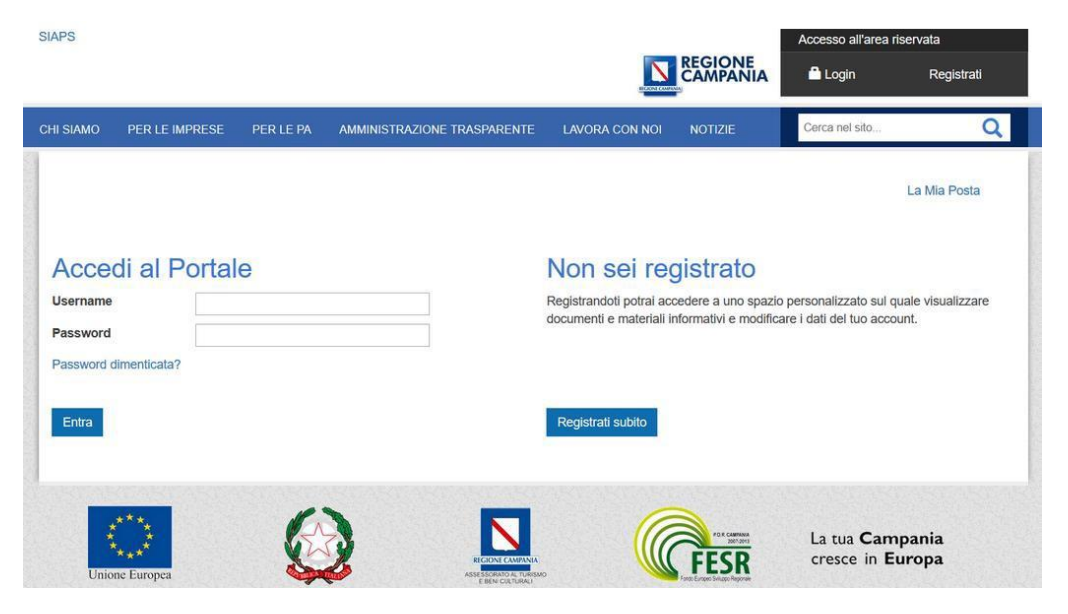

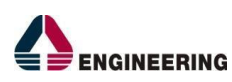

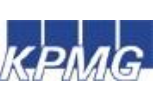

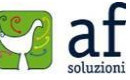

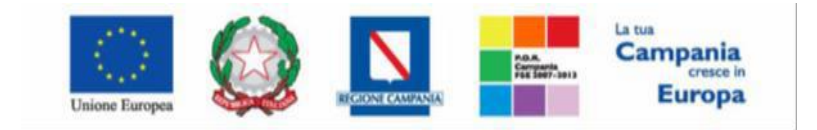

*"Progettazione, realizzazione e manutenzione del Sistema Informativo Appalti Pubblici Sanità (SIAPS)"*

Dopo aver inserito correttamente i dati richiesti, si accede all'area riservata cliccando su "**Entra**".

In alternativa è possibile accedere con le credenziali SPID seguendo le indicazioni riportate nella sezione "Accesso con le credenziali SPID".

Nell'area personale sarà disponibile una sezione con i documenti di uso frequente e inoltre saranno abilitate le voci presenti nel menù a sinistra, come mostrato in figura 1.8.

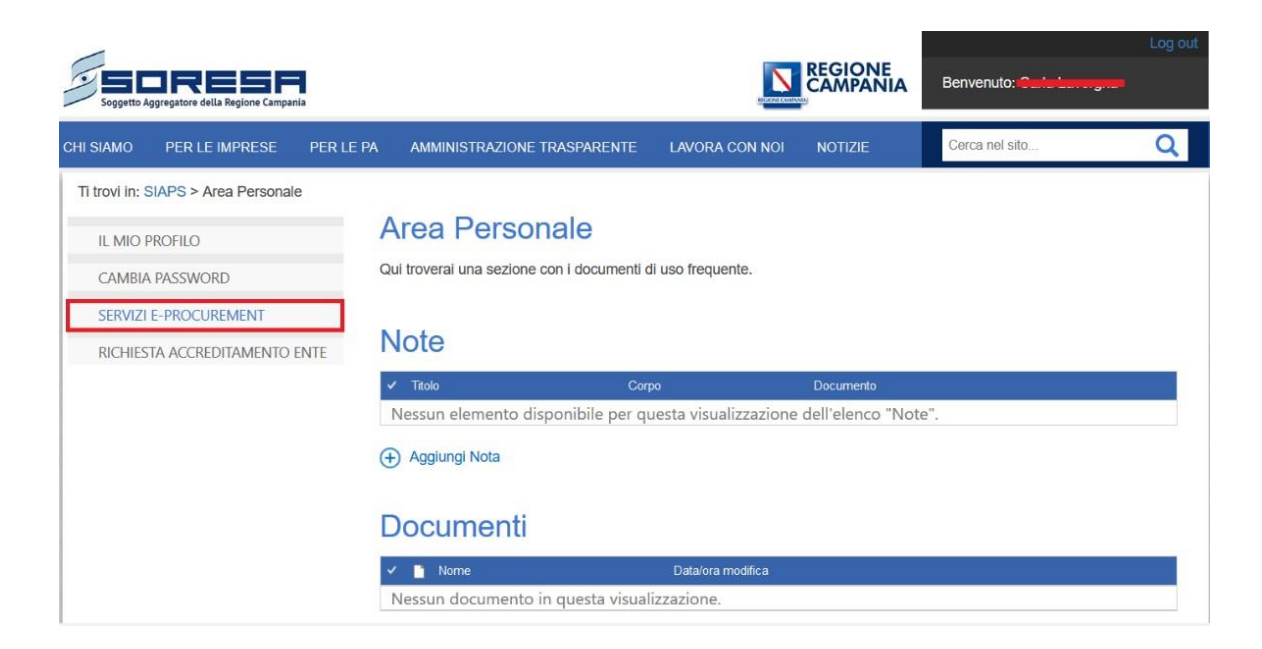

Le sezioni raggiungibili dal menu a sinistra sono le seguenti:

**IL MIO PROFILO**: in questa sezione è possibile aggiornare il proprio profilo attraverso la modifica di alcuni campi compilati in fase di registrazione.

**CAMBIA PASSWORD**: in questa sezione è possibile cambiare la password del proprio account.

**SERVIZI E-PROCUREMENT**: in questa sezione è possibile avere accesso ai servizi di e- Procurement.

# <span id="page-10-0"></span>*Accesso al portale di e-Procurement*

Per accedere alla piattaforma SIAPS, cliccare sulla voce del menu a sinistra "**Servizi Di E- Procurement"**. Si aprirà all'utente una nuova schermata come in figura:

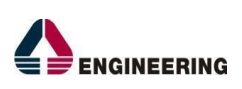

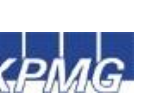

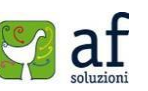

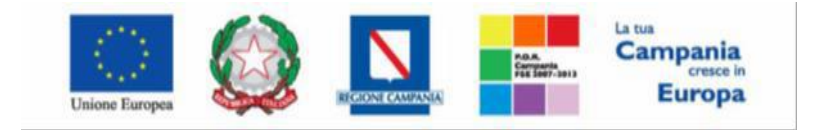

*"Progettazione, realizzazione e manutenzione del Sistema Informativo Appalti Pubblici Sanità (SIAPS)"*

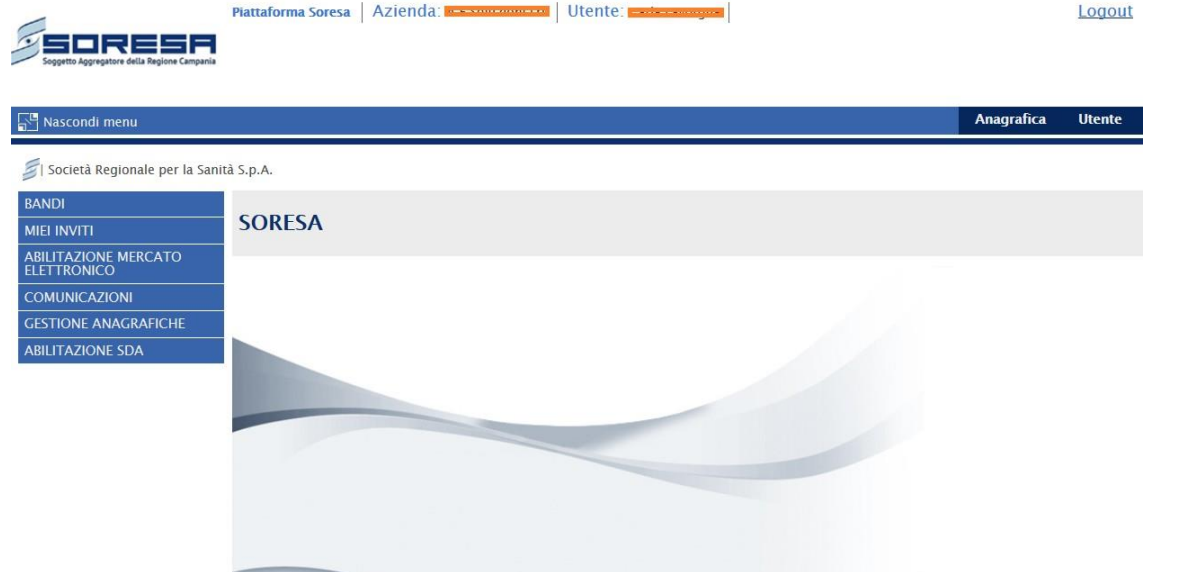

Da qui è possibile procedere alla visualizzazione dei bandi e alla formulazione delle proprie offerte.

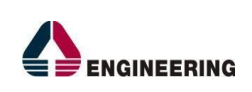

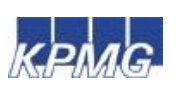

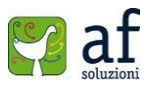